# 団体全B網申込<sup>羅</sup> 手続きマニュアル

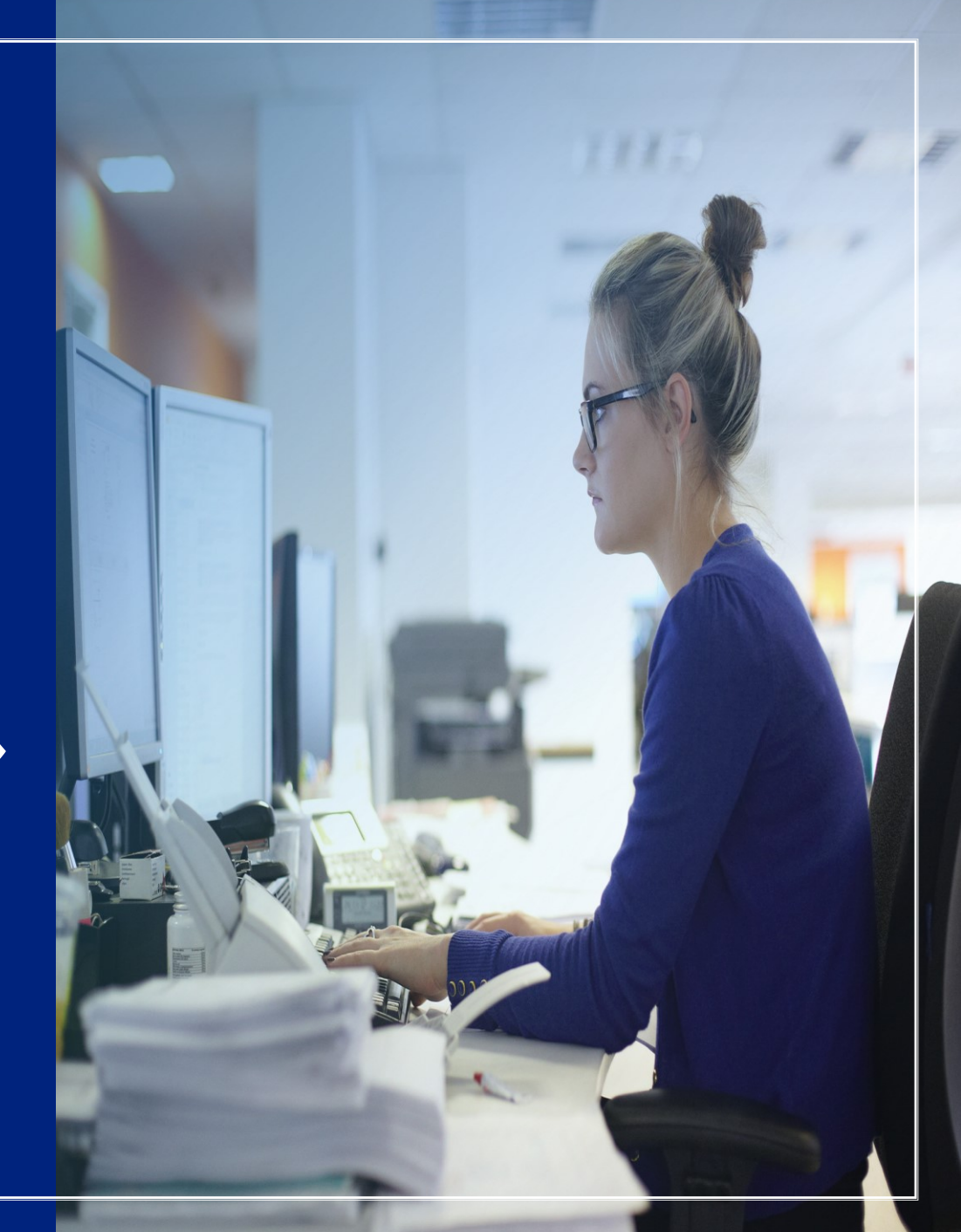

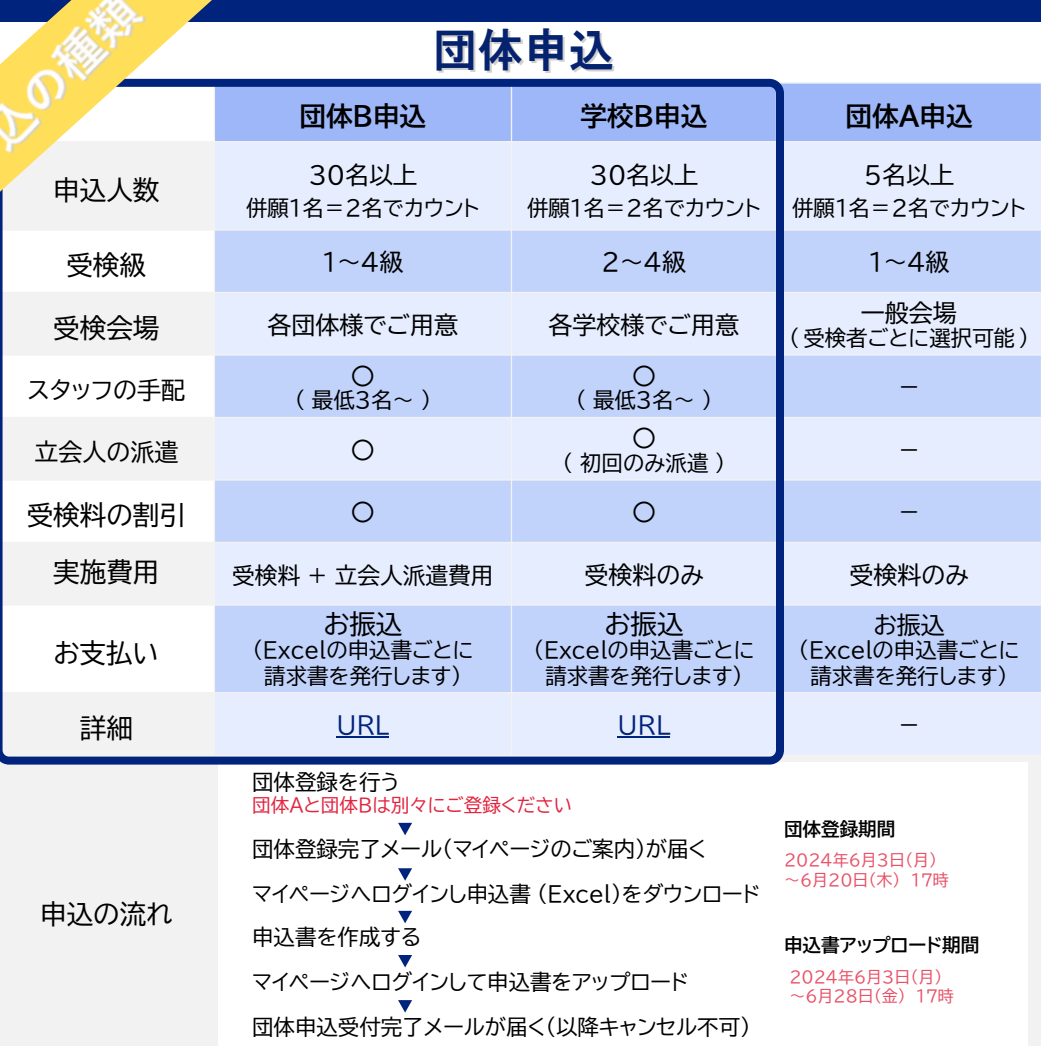

## 個人申込

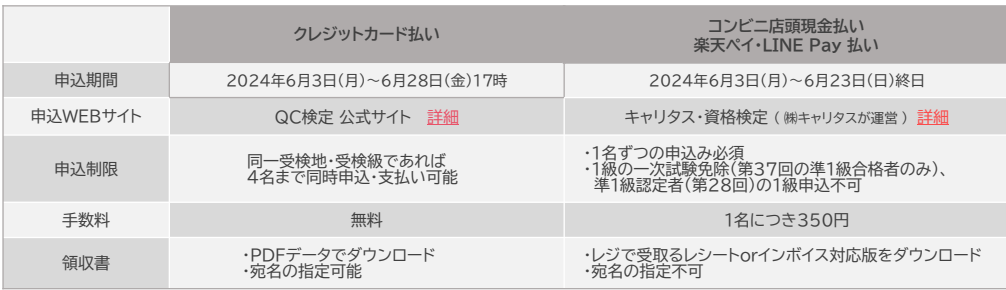

# **目 次**

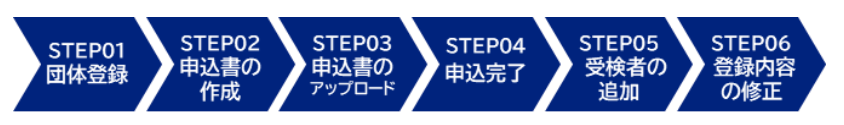

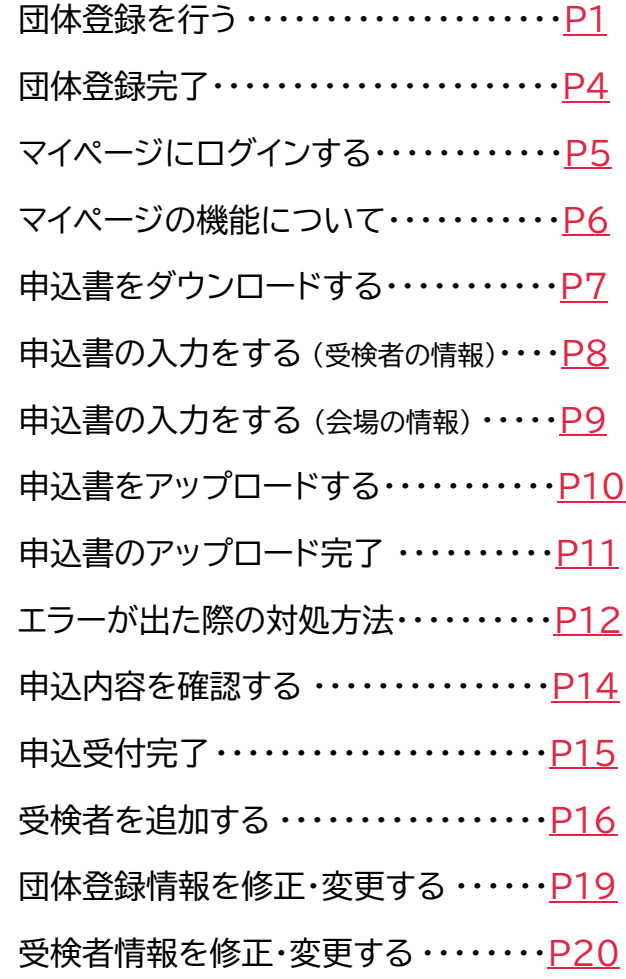

お問合せ先 : **品質管理検定センター 団体申込担当** E-mail (専用アドレス) [qc-dantai@jsa.or.jp](mailto:qc-dantai@jsa.or.jp)

<span id="page-2-0"></span>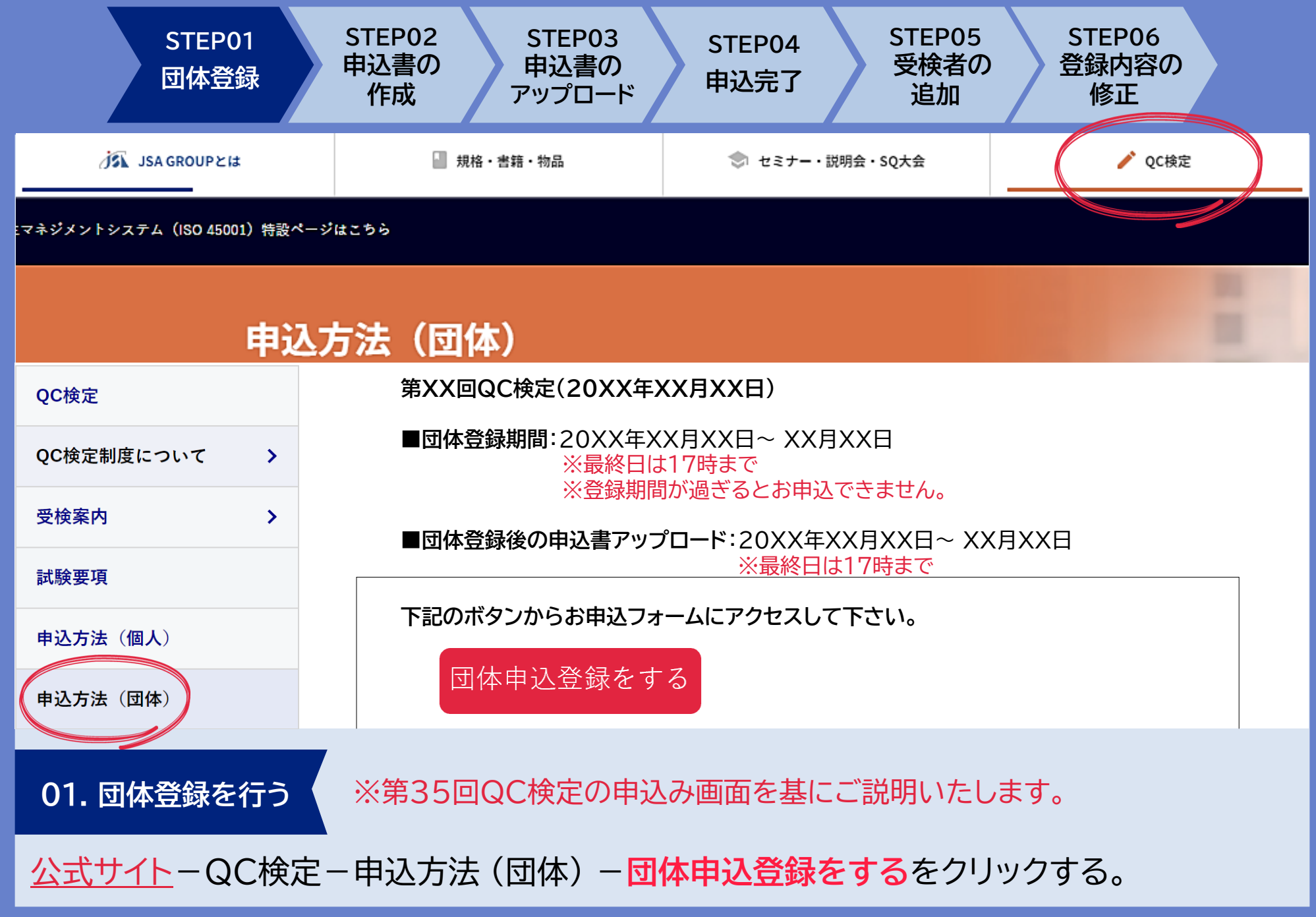

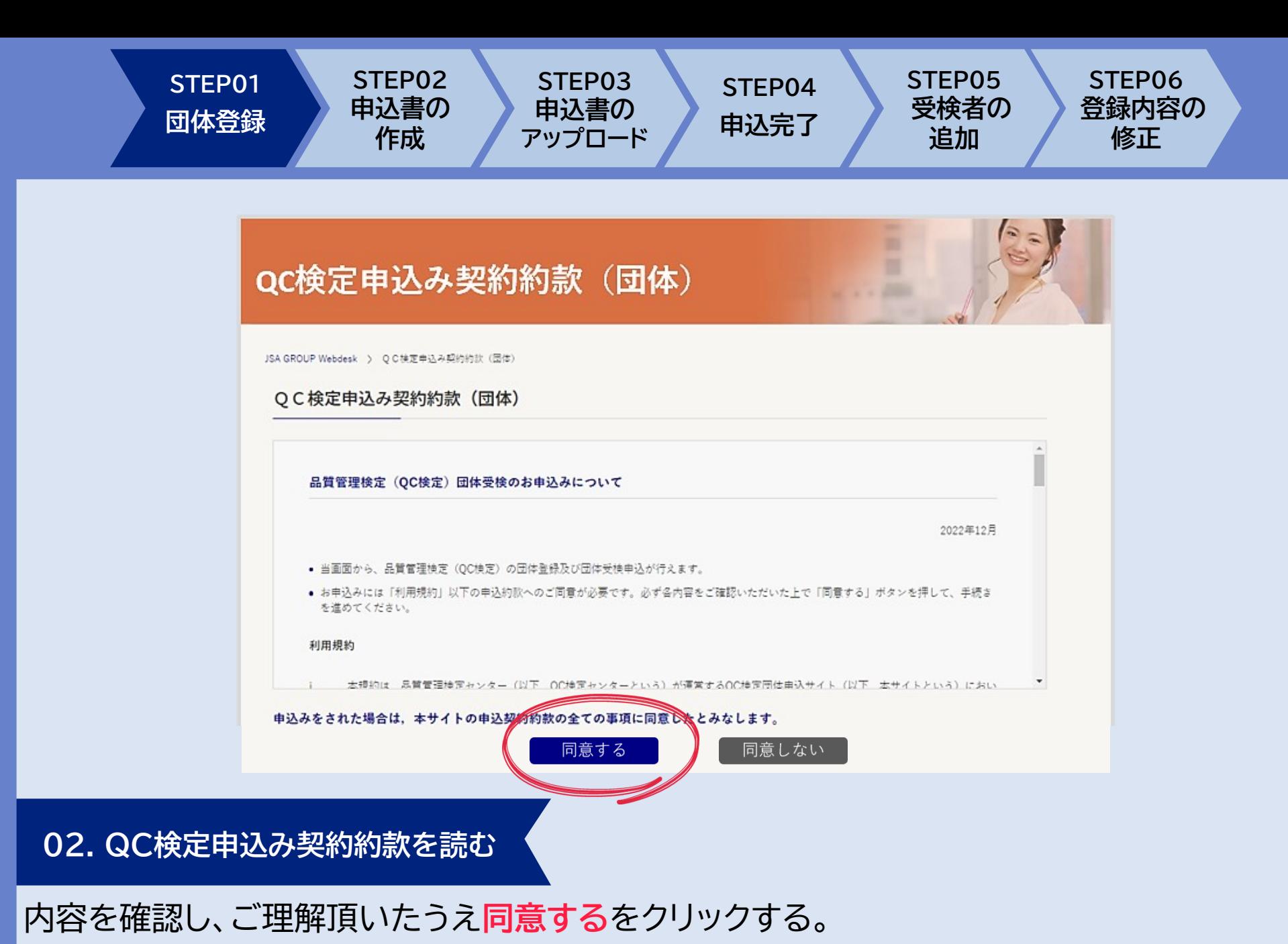

- P2 -

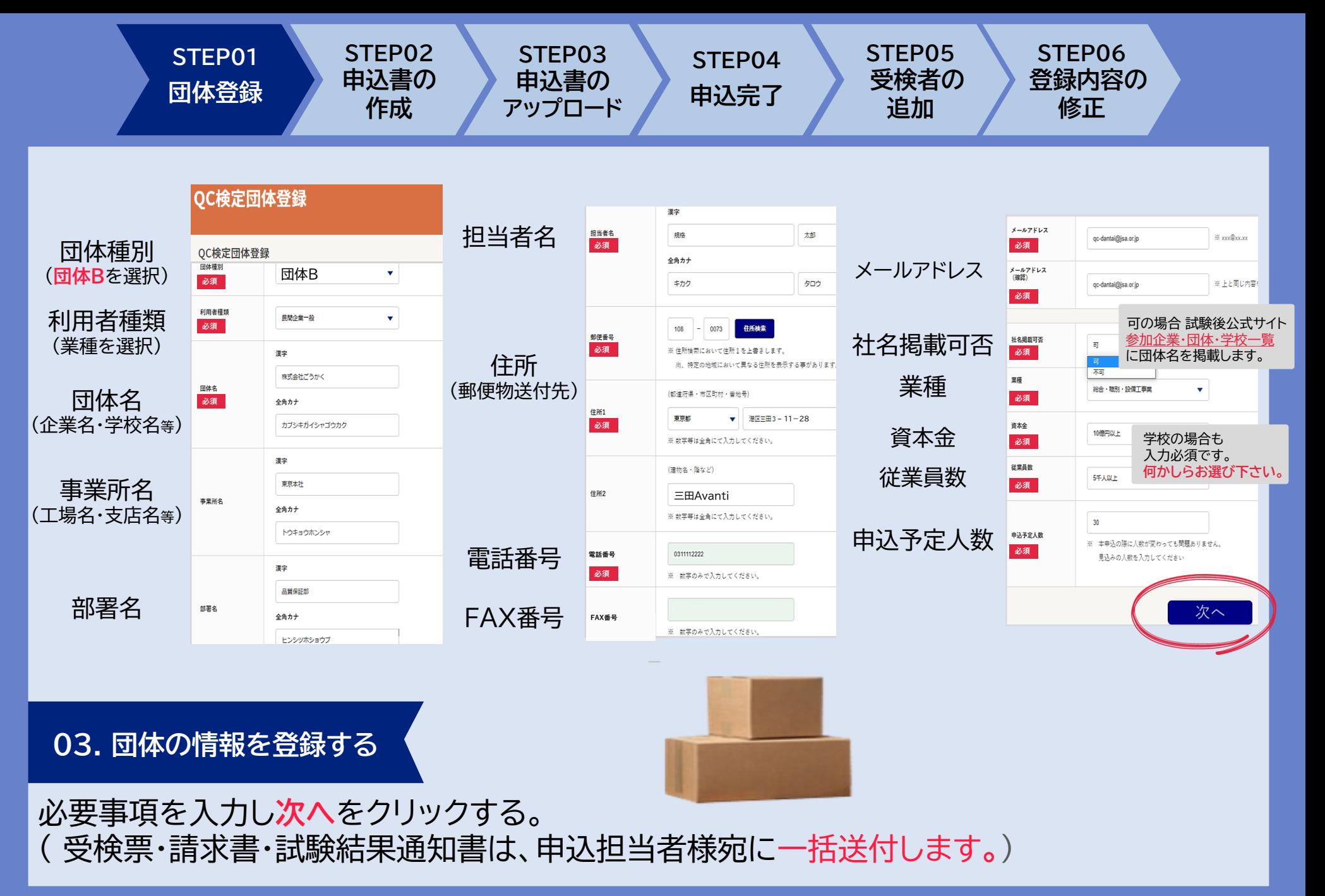

**STEP01 団体登録**

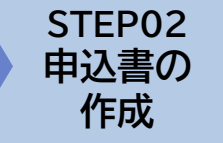

**STEP03 申込書の アップロード**

**STEP04 申込完了**

**STEP06 登録内容の 修正**

#### <span id="page-5-0"></span>QC検定団体登録確認

#### QC検定団体登録確認

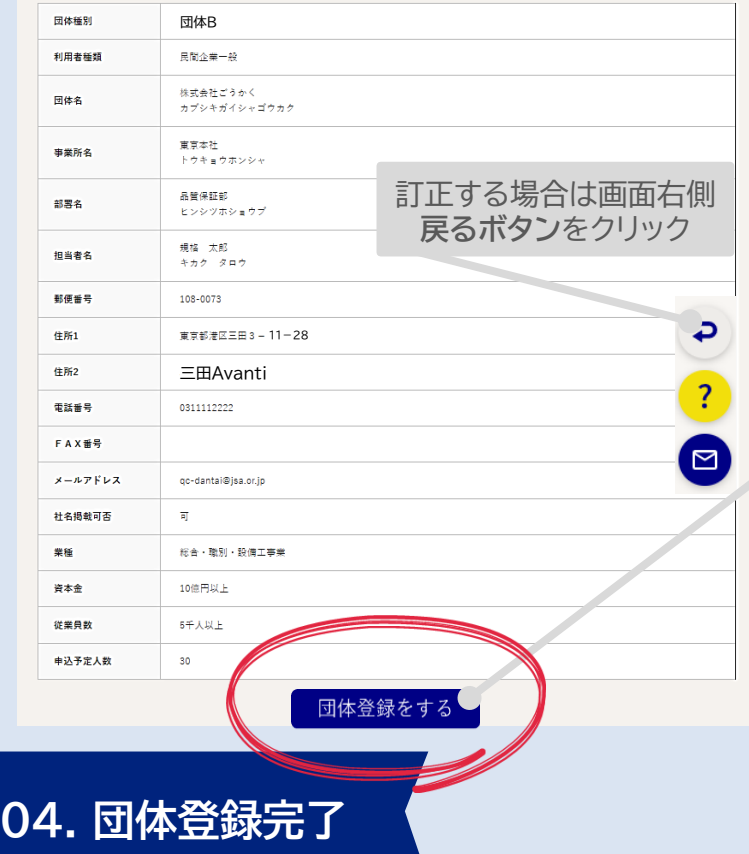

# QC検定団体登録完了

# QC検定団体登録完了

団体登録が完了しました。

以上で登録のお手続きは完了です。ご入力いただいたメールアドレスに登録完了メールをお送りしましたので、ご確認ください。

**STEP05 受検者の 追加**

団体登録が完了すると、ご登録頂いた メールアドレスに**団体登録完了メール**が届きます !

入力した内容を確認し、訂正が無ければ**団体登録をする**をクリックする。 ➡**団体登録完了。**自動配信される**団体登録完了メール**をご確認下さい。

<span id="page-6-0"></span>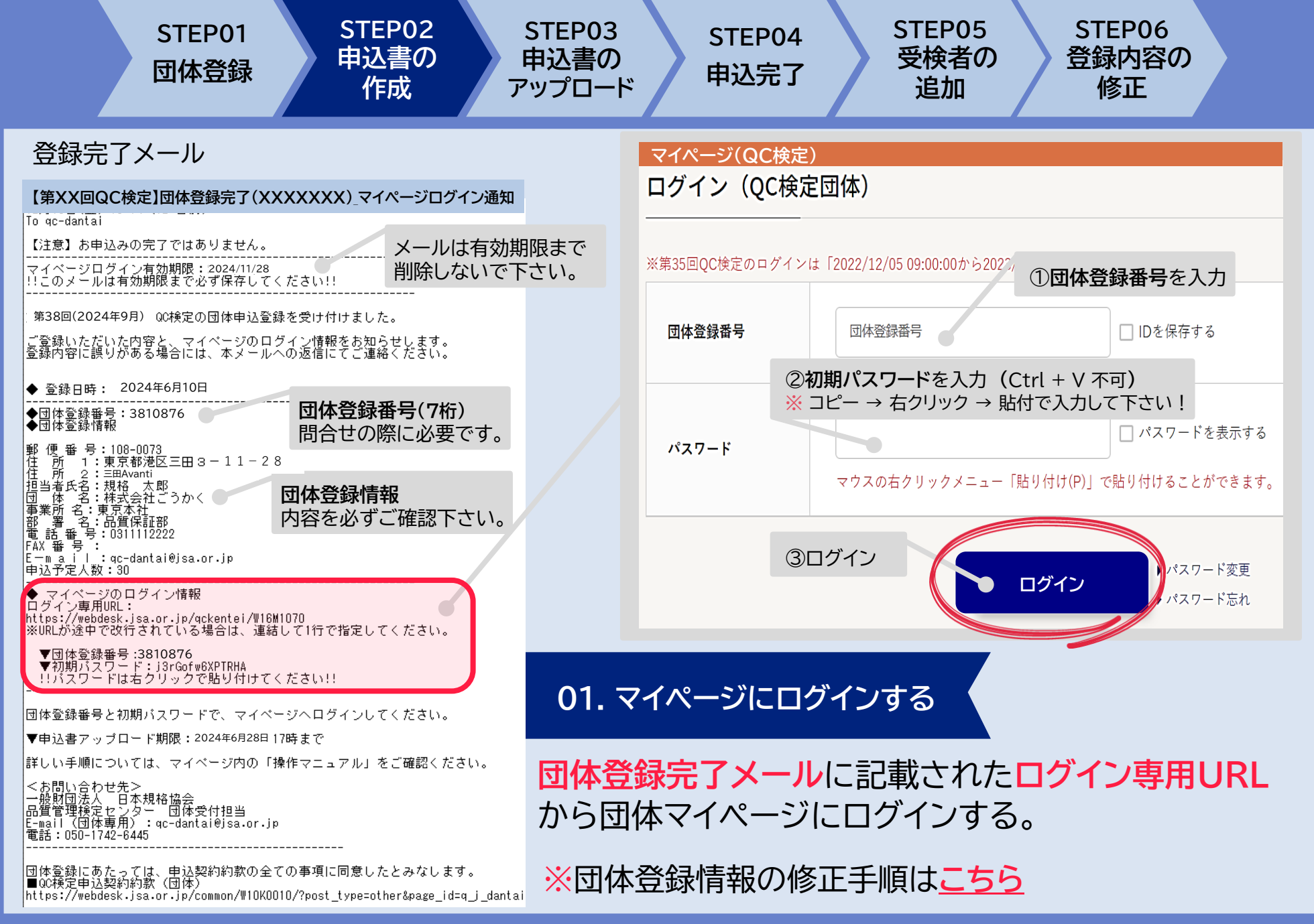

<span id="page-7-0"></span>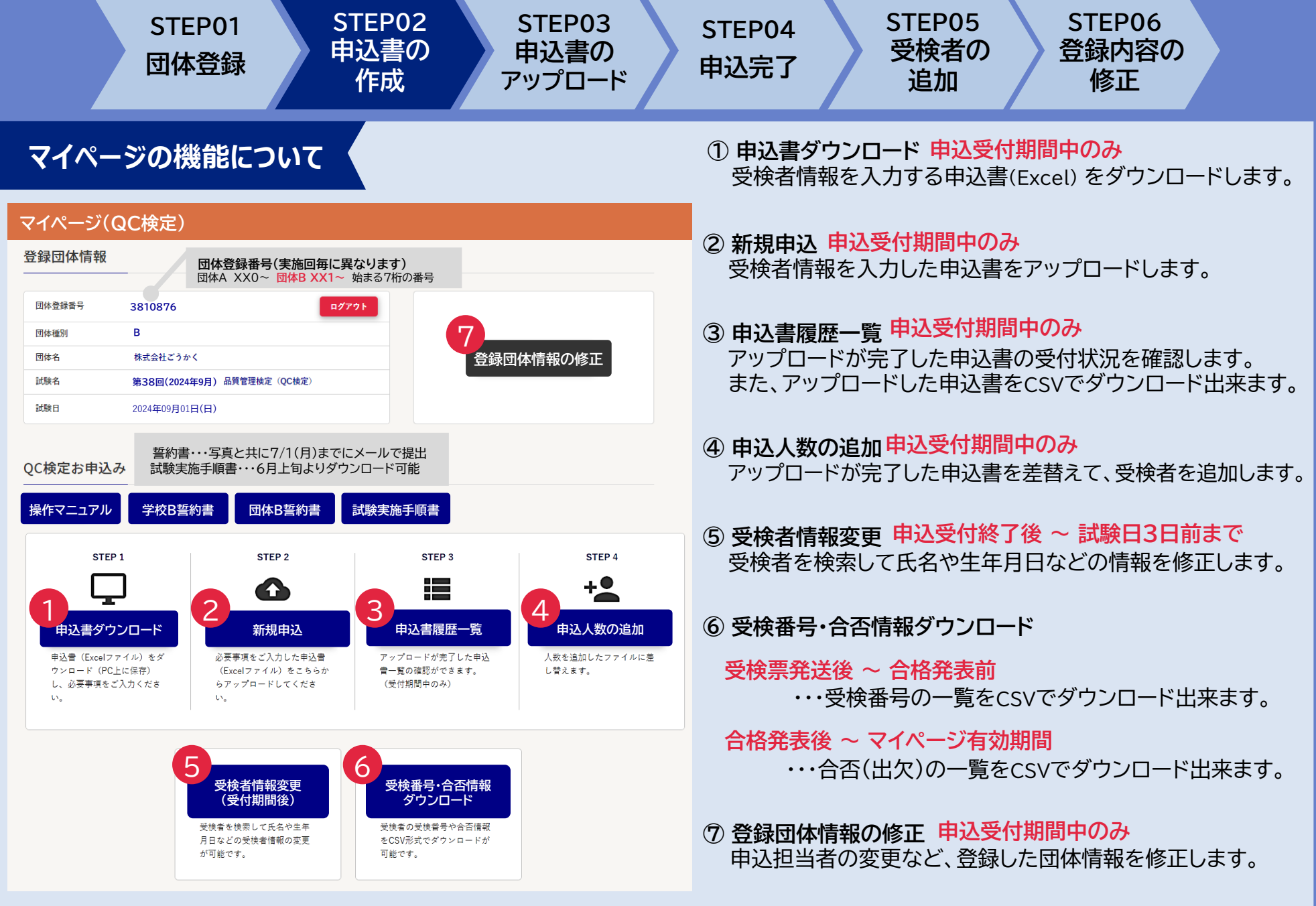

<span id="page-8-0"></span>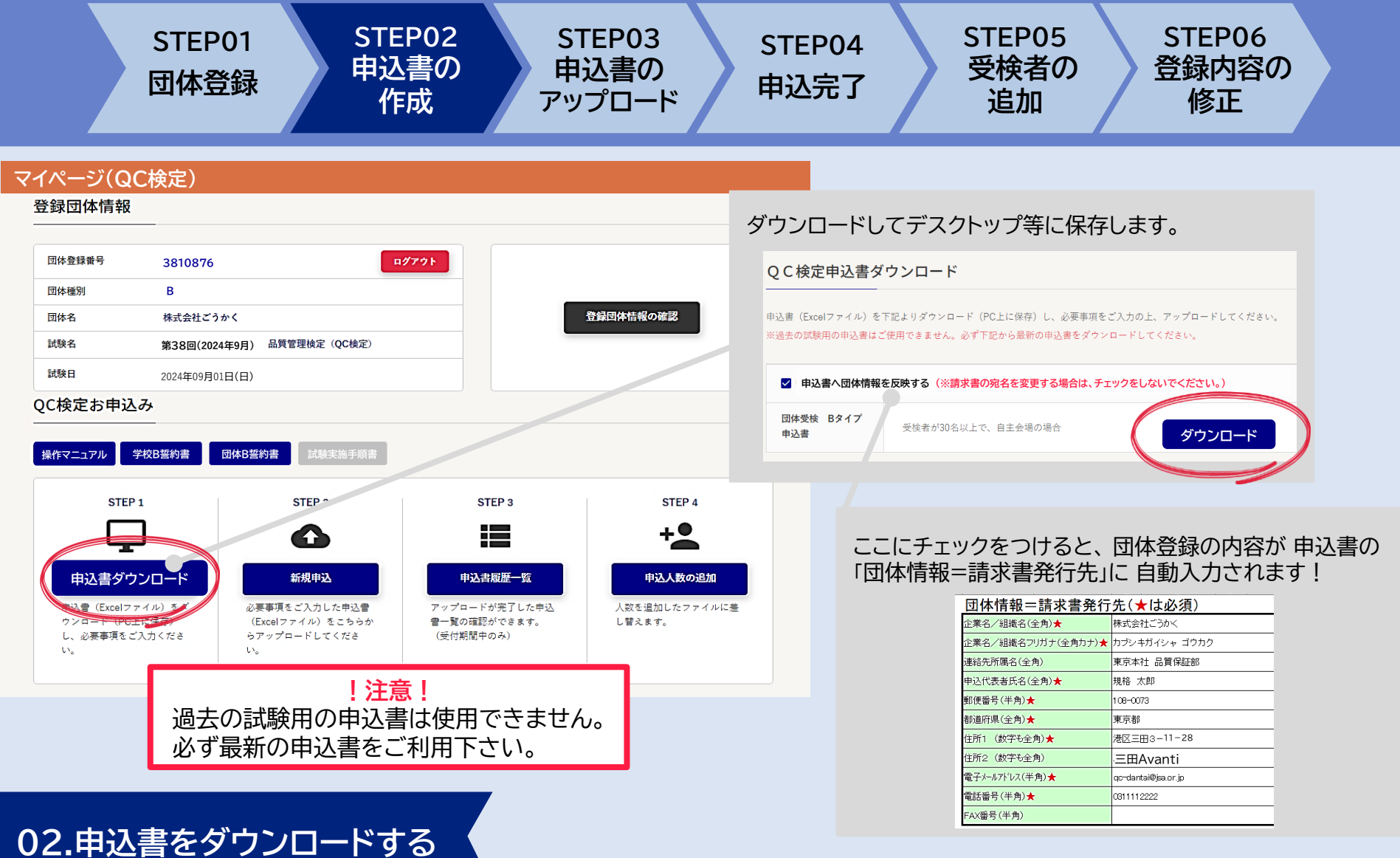

マイページログイン後、トップページ**STEP1申込書ダウンロード**から **申込書(Excelファイル)**をダウンロードする。

<span id="page-9-0"></span>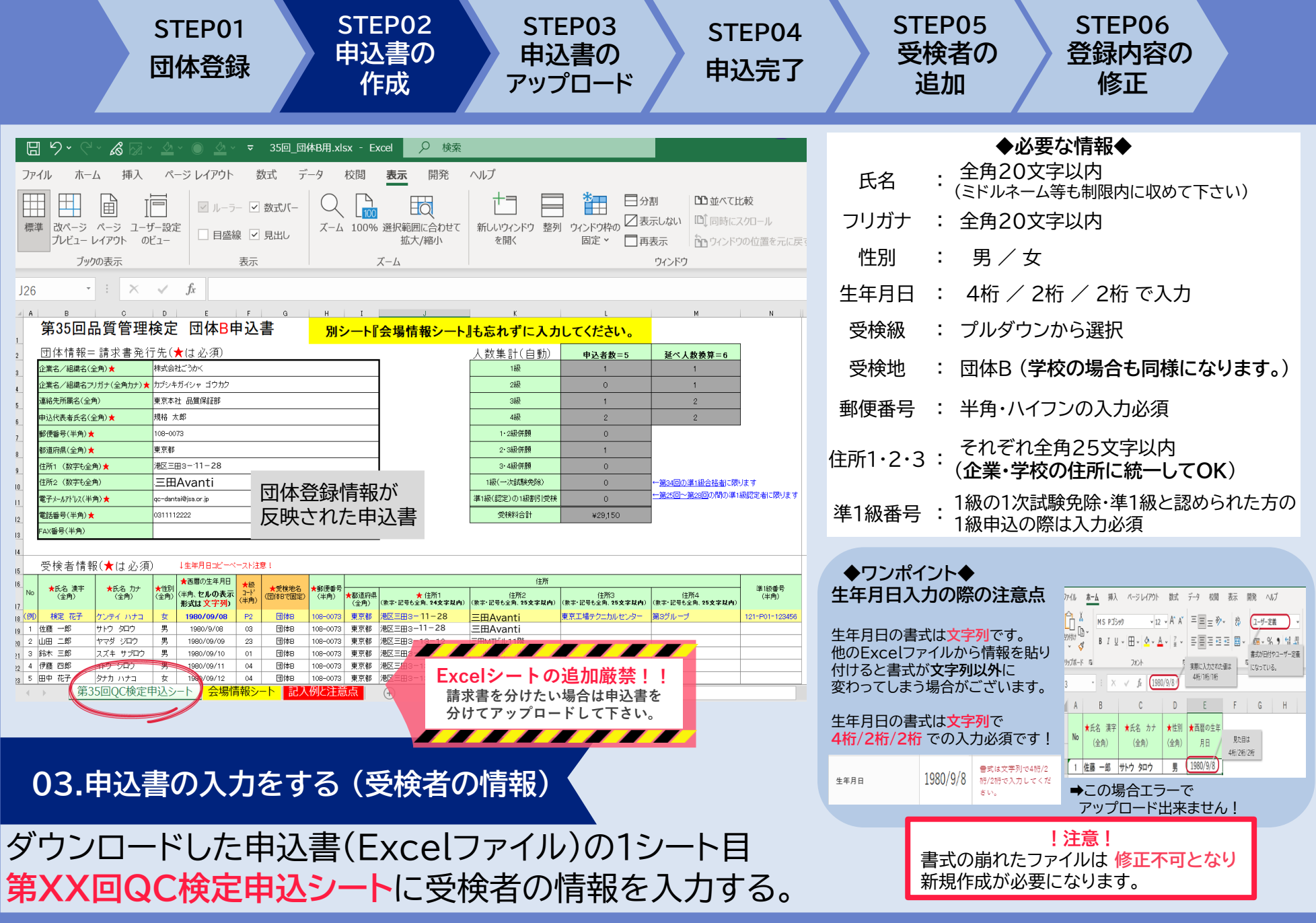

<span id="page-10-0"></span>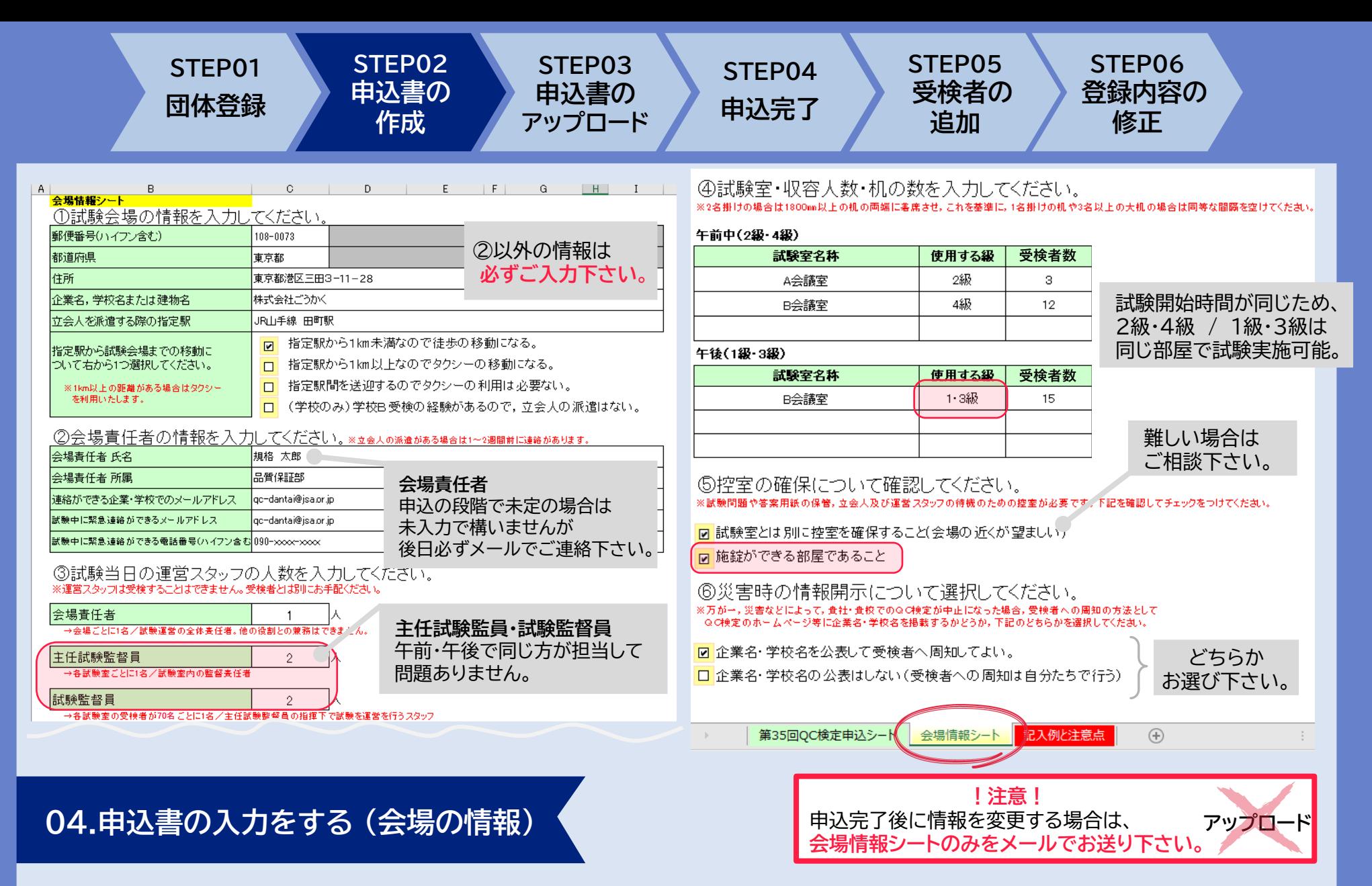

申込書2シート目 **会場情報シートに**試験会場等の詳細を入力する。

<span id="page-11-0"></span>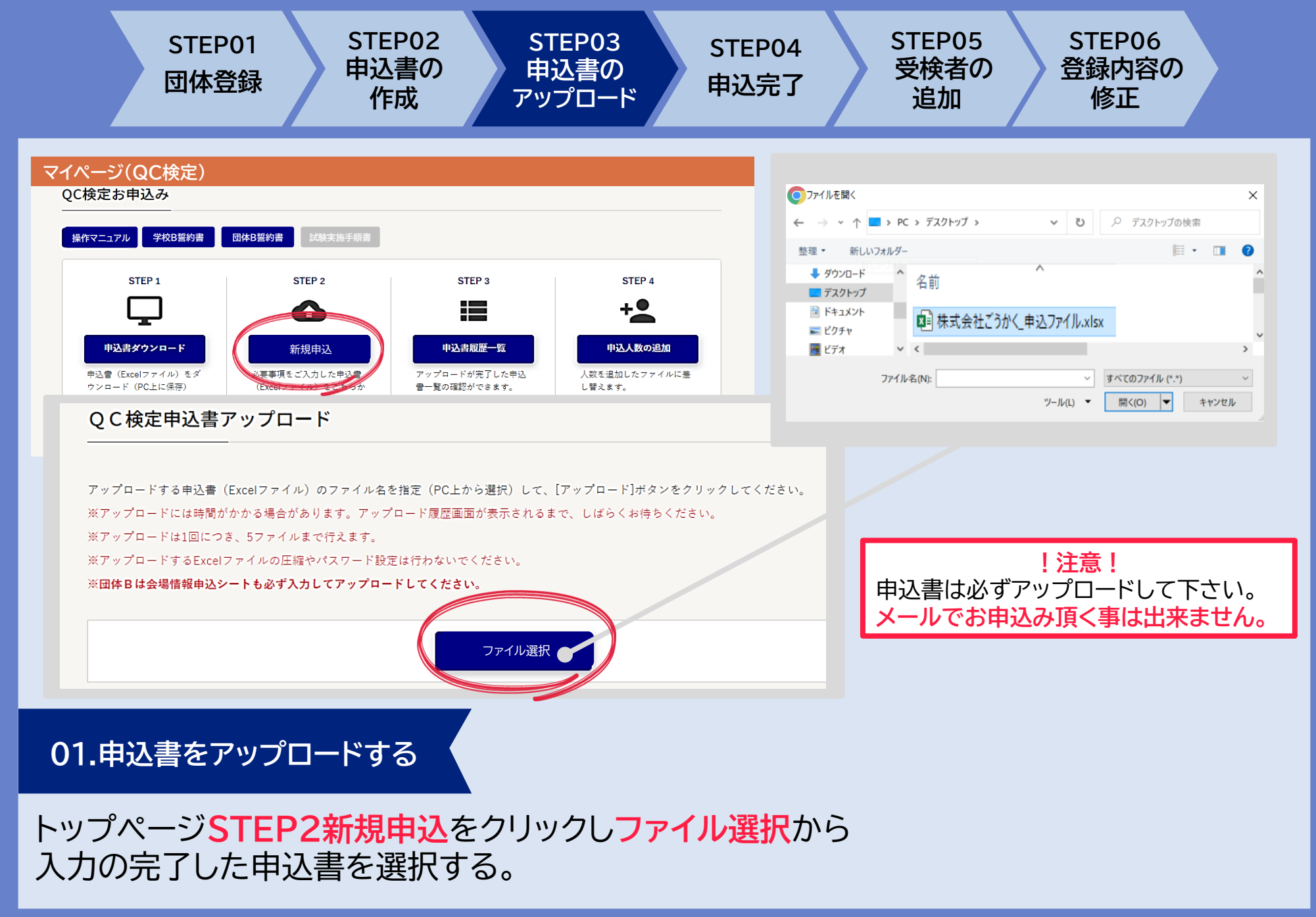

<span id="page-12-0"></span>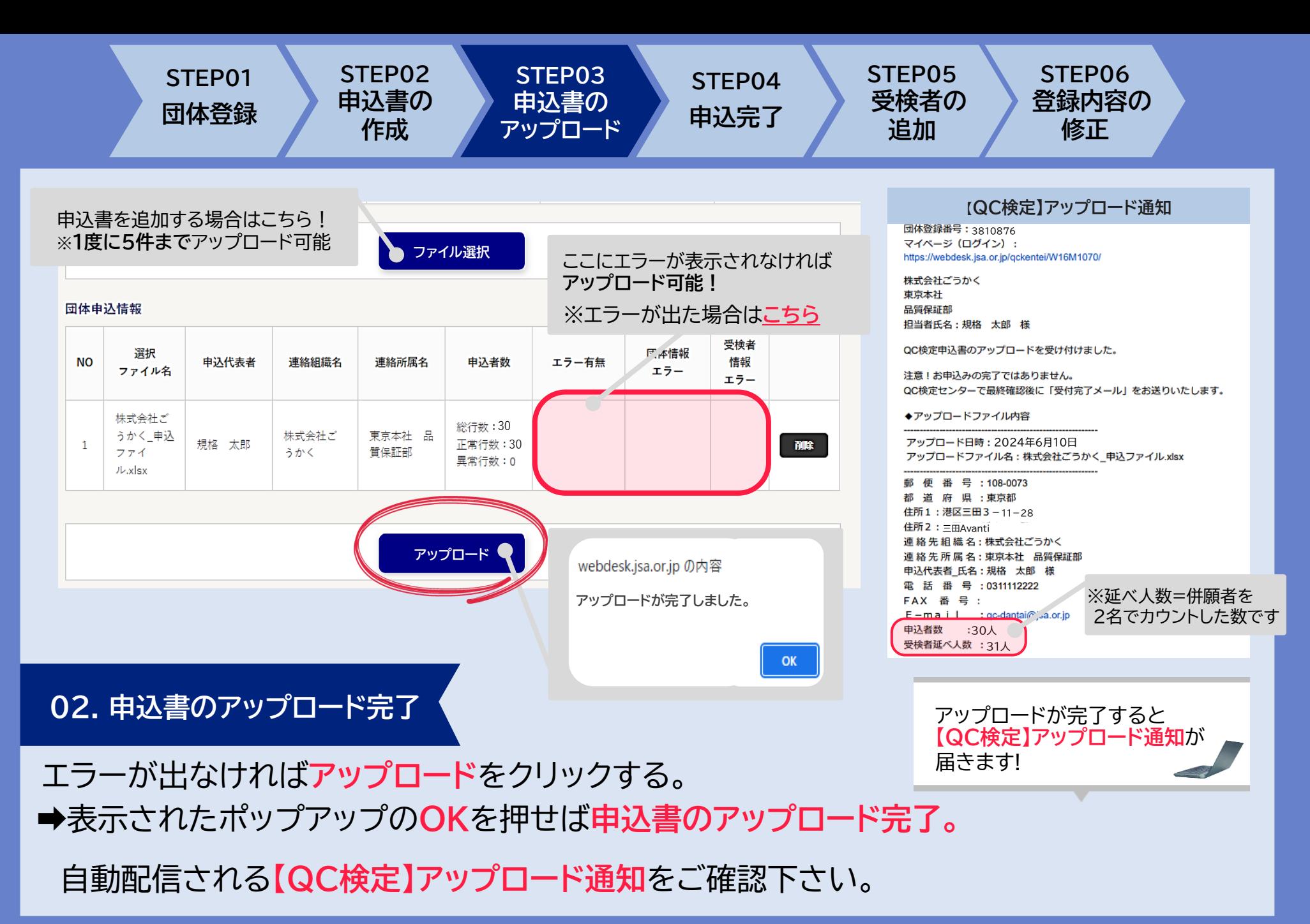

<span id="page-13-0"></span>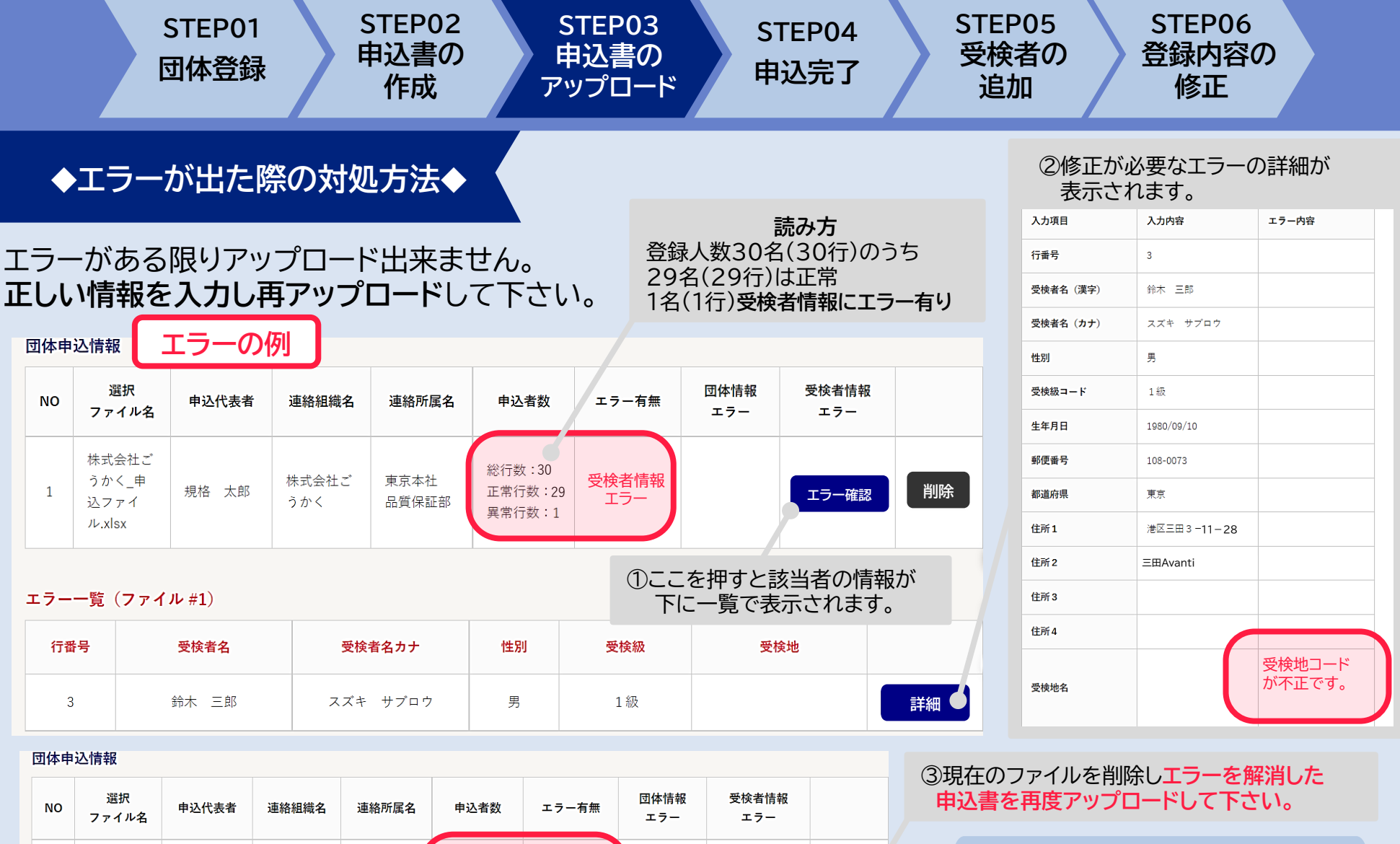

# **◆ワンポイント◆**

**削除**

複数の申込書をアップロードしている場合 エラーファイルを削除して、**先に正常な申込書 のみアップロードしてもOK**!

総行数:30<br>正常行数:29

異常行数:1

東京本社

品質保証部

株式会社ご

うかく

規格 太郎

株式会社ご

うかく\_申

込ファイ

 $\n *l*$ .xlsx

 $\overline{1}$ 

<sup>29</sup> 受検者情報 エラー

**エラー確認**

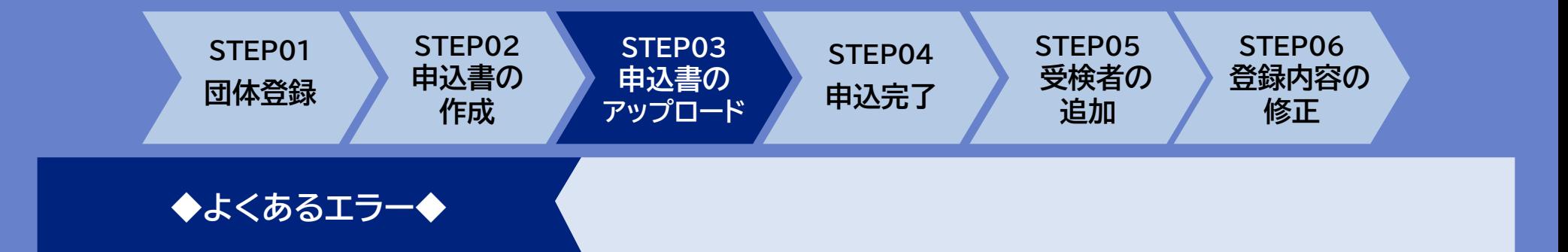

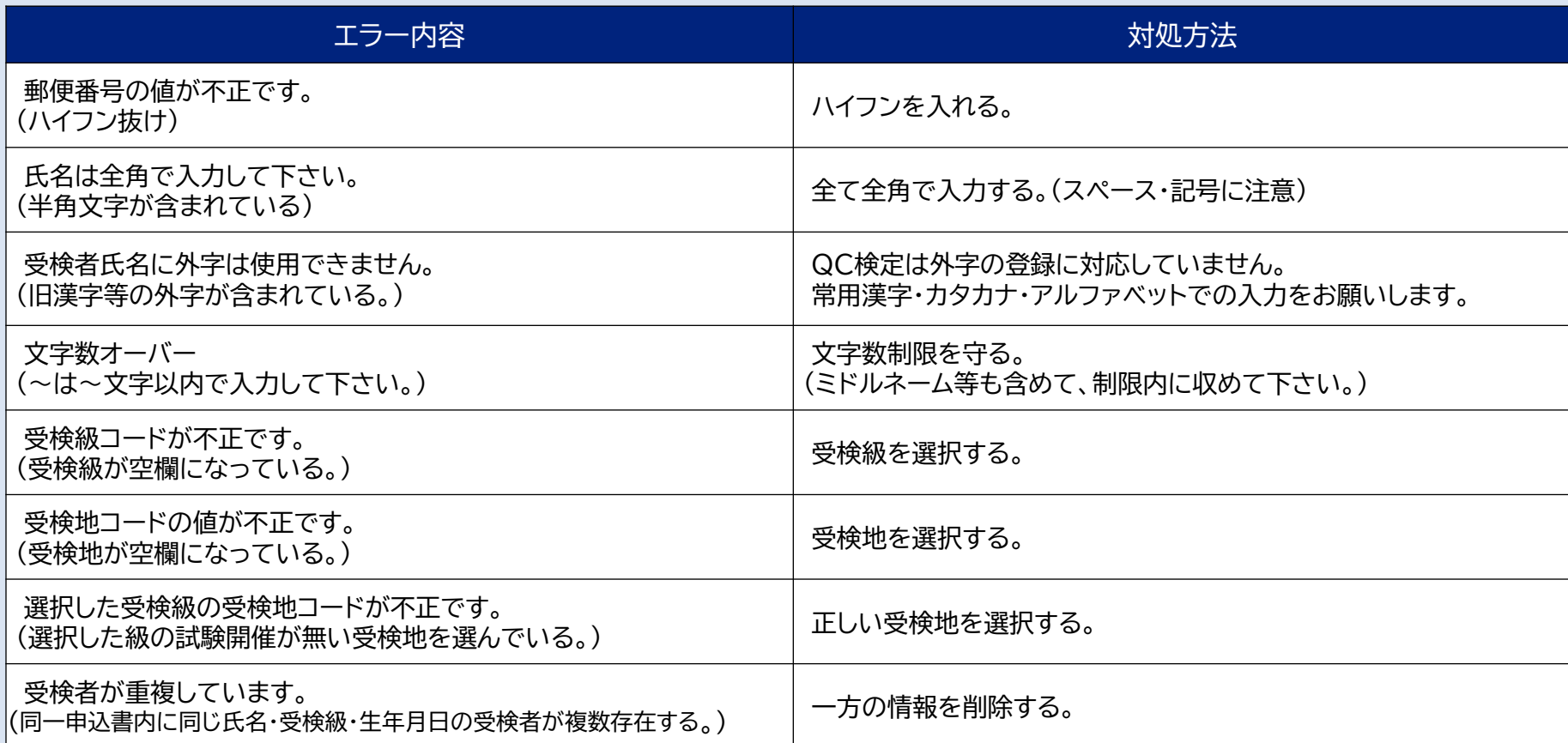

<span id="page-15-0"></span>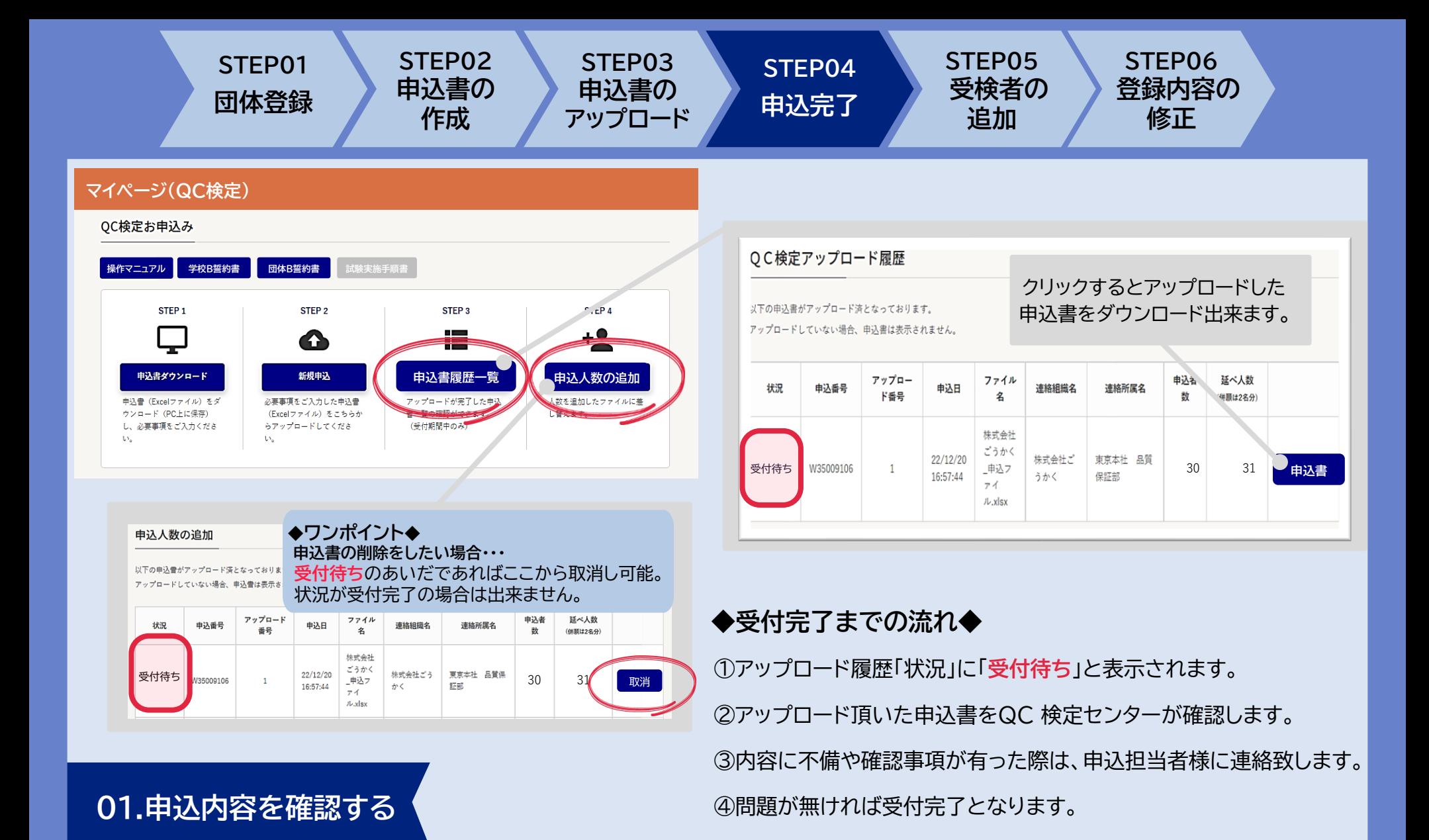

トップページ**STEP3申込書履歴一覧**から申込内容と受付状況を確認する。

OC検定アップロード履歴

以下の申込書がアップロード済となっております。

アップロードしていない場合、申込書は表示されません。

<span id="page-16-0"></span>**STEP01**

**団体登録**

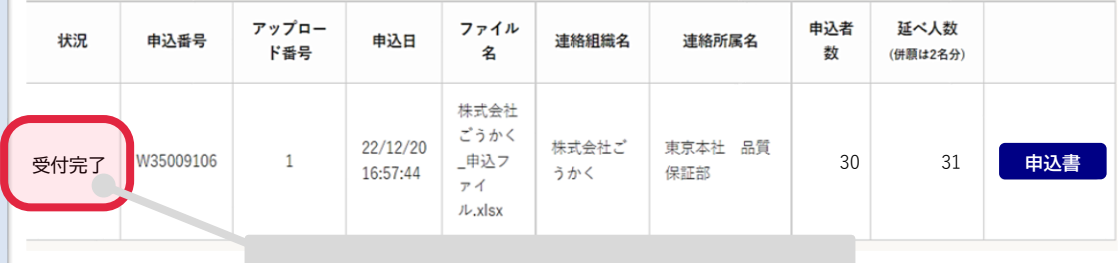

**STEP02 申込書の 作成**

**STEP03 申込書の アップロード**

**STEP04**

**申込完了**

#### 受付処理が完了すると「状況」が 「受付待ち」から「**受付完了**」に変わります。

**!注意!**

受付完了メール受信後の**キャンセル、受検地・受検級の変更、人数の 変更(人数を減らす事)**はいかなる理由であっても出来ません。

# **02.申込受付完了**

申込書の内容に不備が無ければ、数日以内に**申込受付完了**。 **→団体申込受付完了メール**をご確認下さい。

# **団体申込受付完了メール**

#### 【**QC検定】団体申込受付完了のご連絡(WXXXXXXX)**

**STEP06 登録内容の 修正**

同体登録番号: 3810876 マイページ (ログイン): https://webdesk.isa.or.ip/gckentei/W16M1070/

株式会社ごうかく 東京本社 品質保証部 担当者氏名:規格 太郎 様

**STEP05 受検者の 追加**

受付完了ファイル名:株式会社ごうかく 申込ファイル.xlsx 受付完了人数 : 30人

お世話になっております。 品質管理検定センター・団体受付担当でございます。

この度は 第38回(2024年9月1日) QC検定にお申込み頂きまして 誠にありがとうございます。 アップロード頂いた申込ファイルをもって、受付が完了いたしました。

◆注意◆

このメール以後、いかなる理由でも 下記についてはお受け出来ませんのでご了承ください。

※申込人数を減らすキャンセル、及びご返金 ※お申込みの取消しのキャンセル、及びご返金 ※受検地・受検級の変更 ※次回への受検料繰り越し

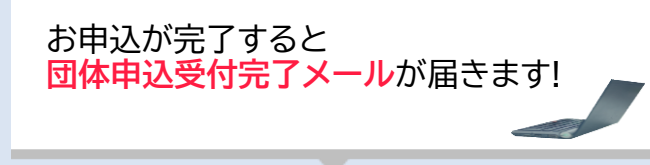

<span id="page-17-0"></span>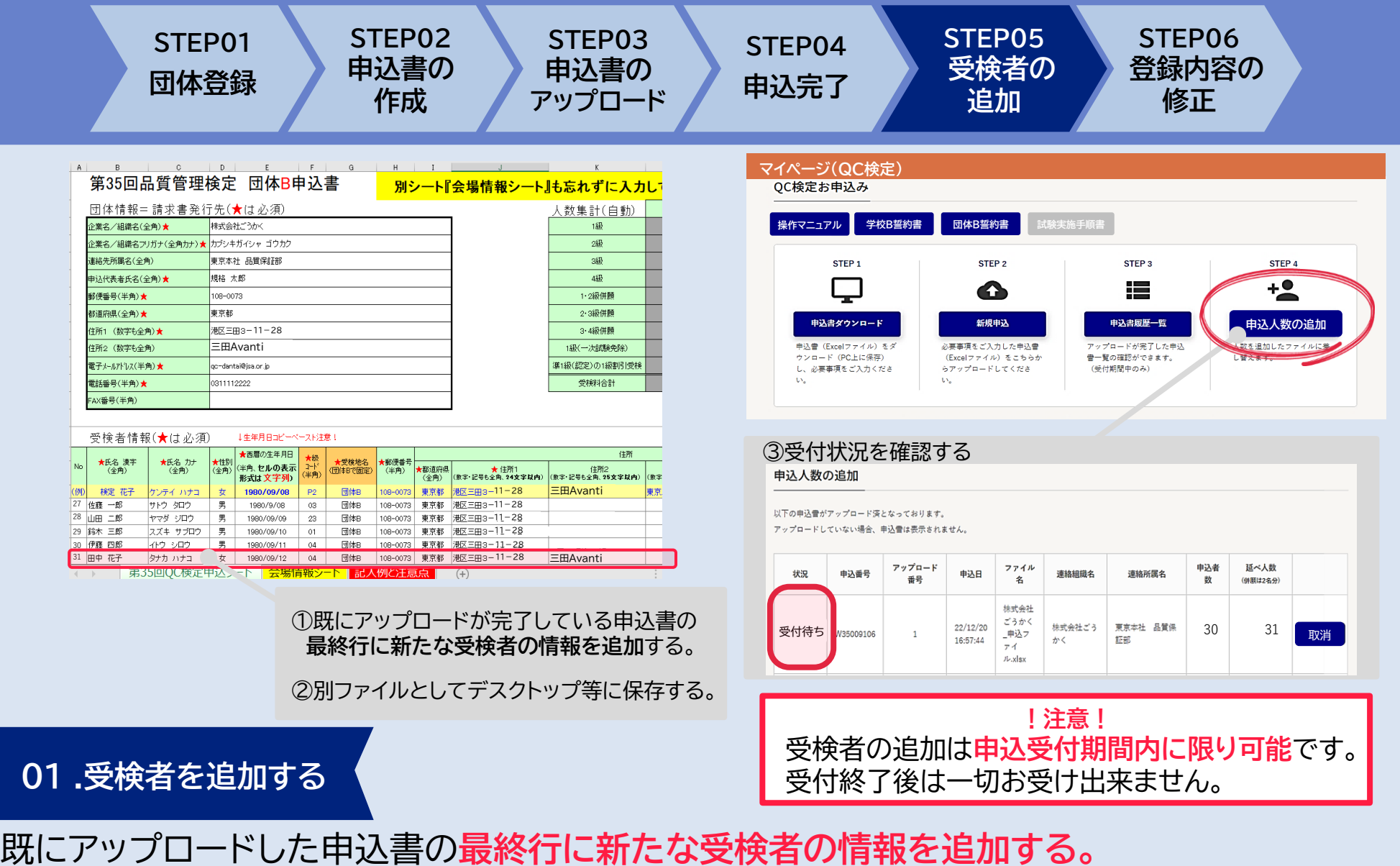

受検者の追加が完了したら、トップページ**STEP4申込人数の追加から** 受付状況を確認する。

**STEP02 STEP03 STEP05 STEP06 STEP01 STEP04 申込書の 申込書の 受検者の 登録内容の 団体登録 申込完了 アップロード 追加 修正 作成** 申込人数の追加 ①取消ボタンで申込みを取り消す。 以下の申込音がアップロード済となっております。 アップロードしていない場合、申込書は表示されません。 webdesk.jsa.or.jp の内容 削除します。よろしいですか? アップロード ファイル 申込者 延べ人数 連絡組織名 連絡所属名 状况 申込番号 申込日 품문 名 数 (併願は2名分) キャンセル 株式会社 ごうかく 受付待ち 取消 30  $J_{\nu}$ .xlsx ③旧申込書の状況:**取り消し**、新申込書の状況:**受付待ち** と表示される。 **マイページ(QC検定) →**受付が完了すると受付完了に変化する。 QC検定お申込み OC検定アップロード履歴 **提作マニュアル 李校B誓約書 団体B誓約書 試験実施手順書** 以下の申込書がアップロード済となっております。 STEP<sub>1</sub> STEP<sub>2</sub> STEP<sub>3</sub> STEP 4 アップロードしていない場合、申込書は表示されません。  $+9$ 6 ⊟ 申込書ダウンロード 新規申込 申込書履歴一覧 申込人数の追加 アップロー ファイル 申込者 延べ人数 状況 申込番号 申込日 連絡組織名 連絡所属名 ド番号 名 数 (併願は2名分) 確認メデスカレキ 人数を追加したファイルに差 申込書 (Excelファイル) をタ ドが実子した ウンロード (PC上に保存) (Excelファイル) こちらか 音一管のfaixのXQVF し替えます。 し、必要事項をご入力くださ **らアップロードしてくださ** (受付期間中のみ) 株式会社  $\mathbf{U}$ ごうかく 株式会社ご 22/12/20 東京本社 品質 30 31<br>32 33 取り消し W35009106  $\overline{1}$ 申込フ 由认由 ②**新規申込**から**受検者を追加した申込書** 16:57:44 うかく 保証部 ァイー をアップロードする。 $J_{\nu, x|sx}$ 株式会社 **02. 受検者を追加した申込書をアップロードする** ごうかく  $22/12/28$ 株式会社ご 東京本社 品質 甲込書 受付待ち || <sup>W39013830</sup> | 「 「 「 」 <sub>12:28:04</sub> | 一<sup>甲込ノ</sup> | <sub>らかく</sub> | (<sub>早評部</sub> | 32 | 33 | 33 **- 状況:受付待ちの場合 -**  $J_{\nu, x}$ lsx

**取消ボタン**で既にアップロードが完了した申込書を取り消した後に、 トップページ**新規申込**から**受検者を追加した申込書をアップロード**する。 **➡申込書履歴一覧**から申し込み状況を確認する。

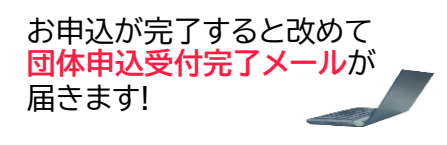

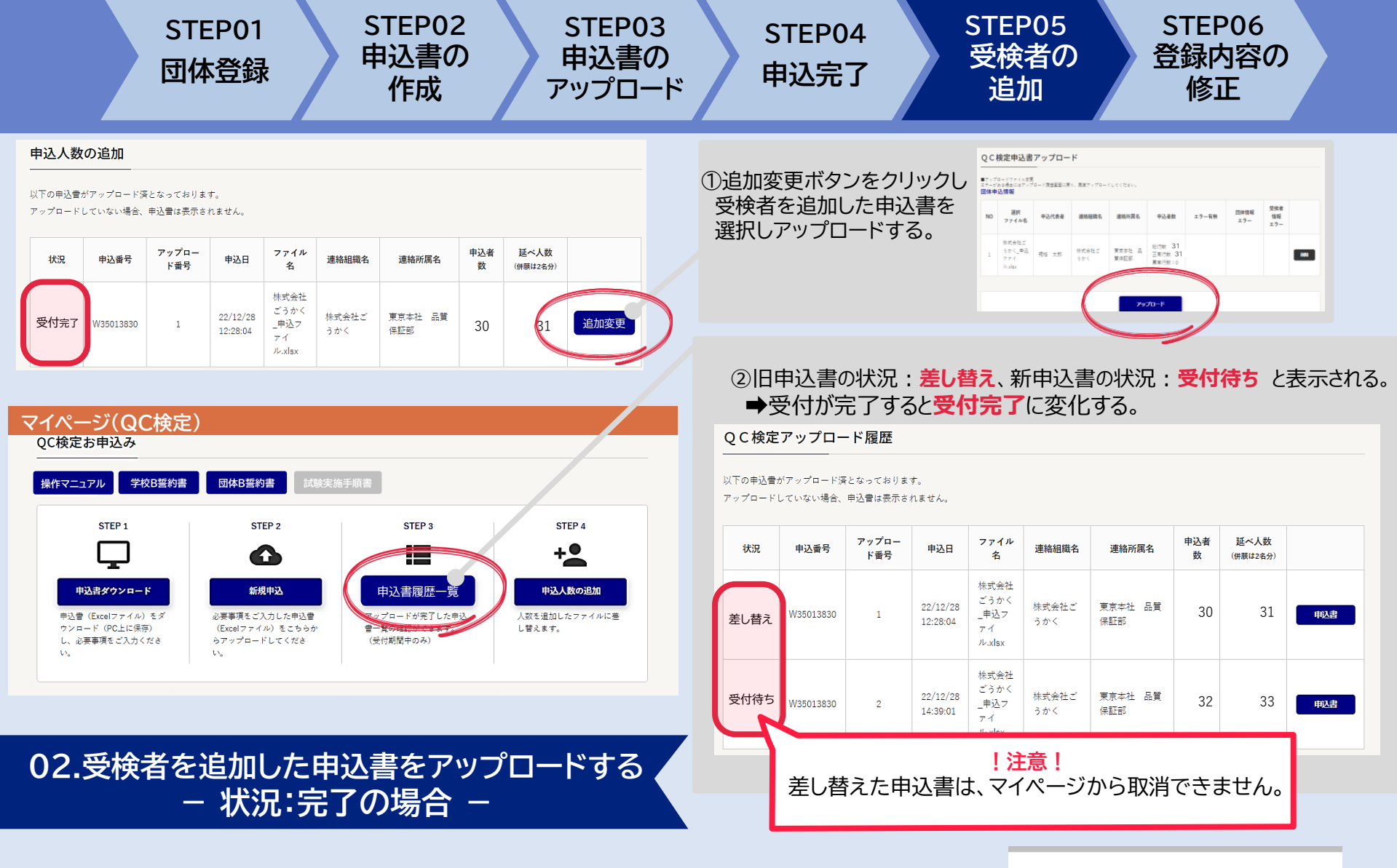

**追加変更ボタン**から**受検者を追加した申込書をアップロード**する。 **→申込書履歴一覧**から申し込み状況を確認する。

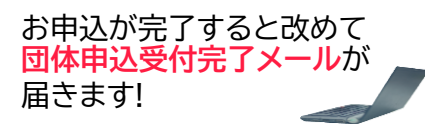

<span id="page-20-0"></span>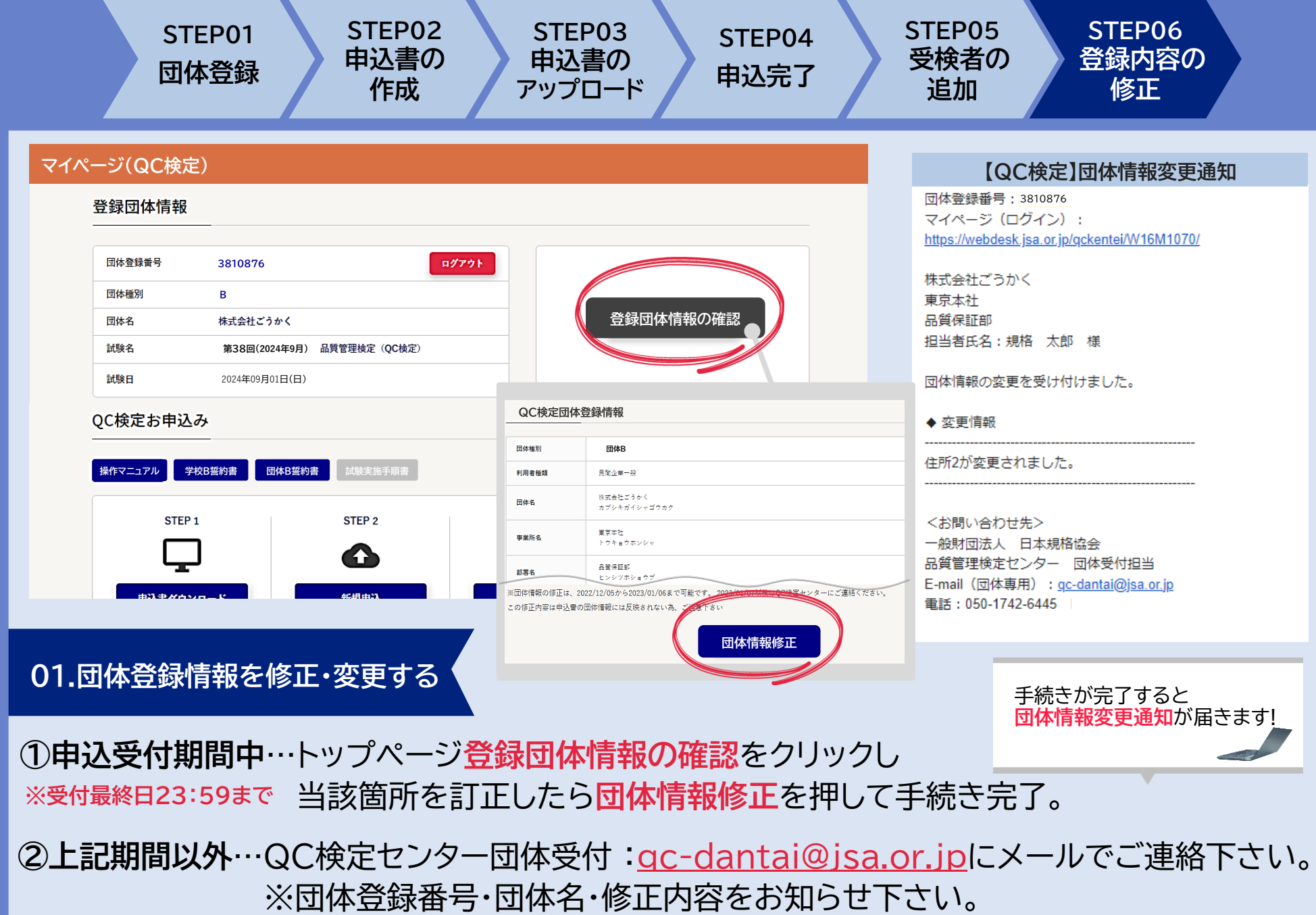

<span id="page-21-0"></span>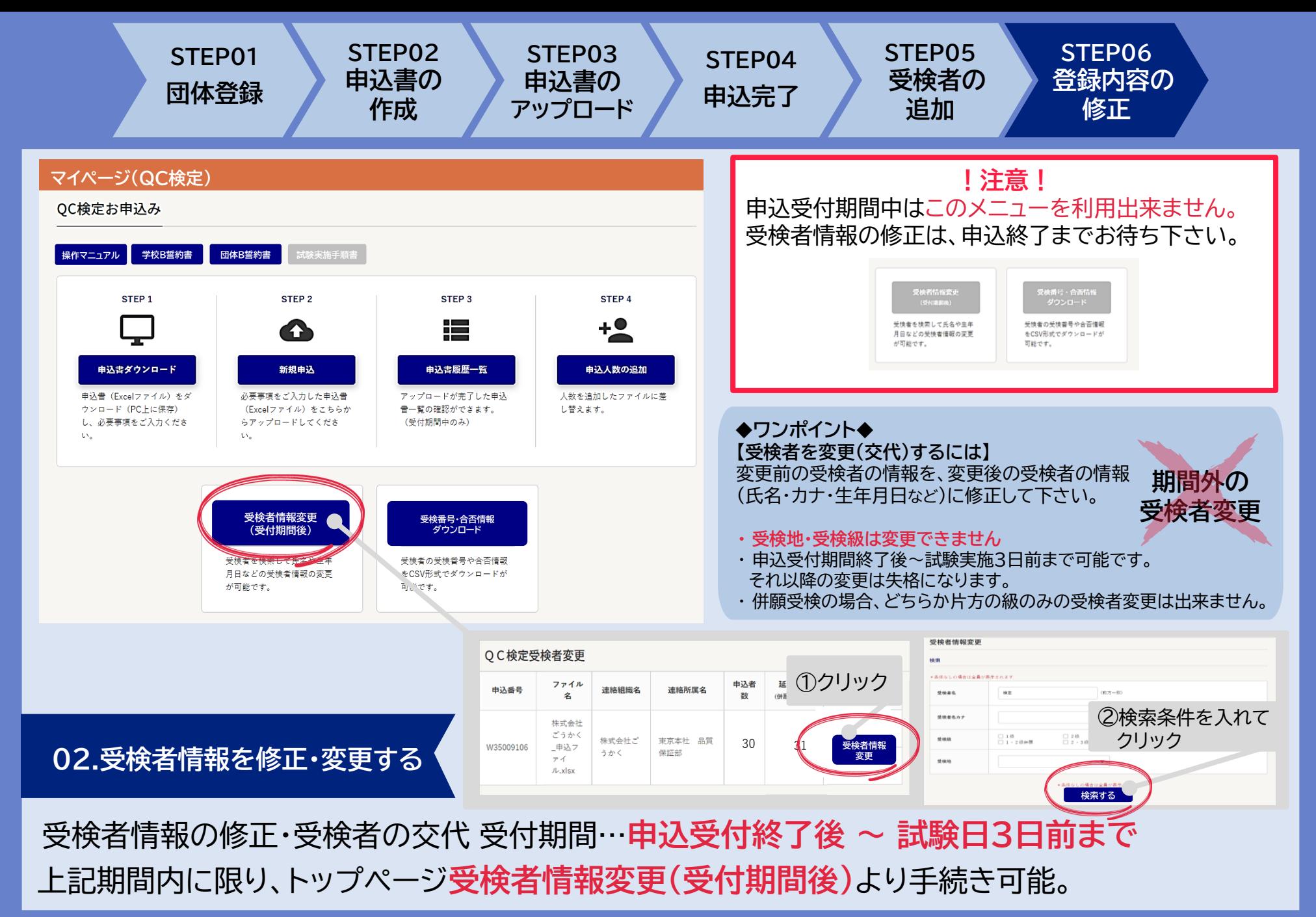

- P20 -

**STEP01 団体登録 STEP02 申込書の 作成 STEP03 申込書の アップロード STEP04 申込完了 STEP05 受検者の 追加 STEP06 登録内容の 修正**

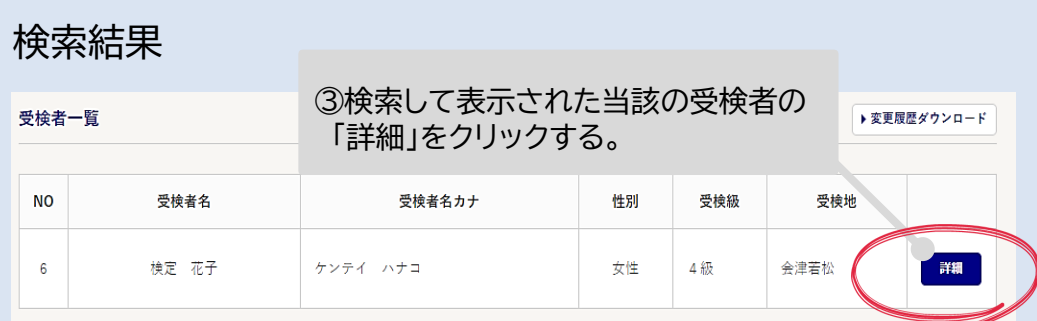

### 何も入れずに**検索ボタン**を押した場合 全受検者の情報が一覧で表示されます。

#### 受検者一覧

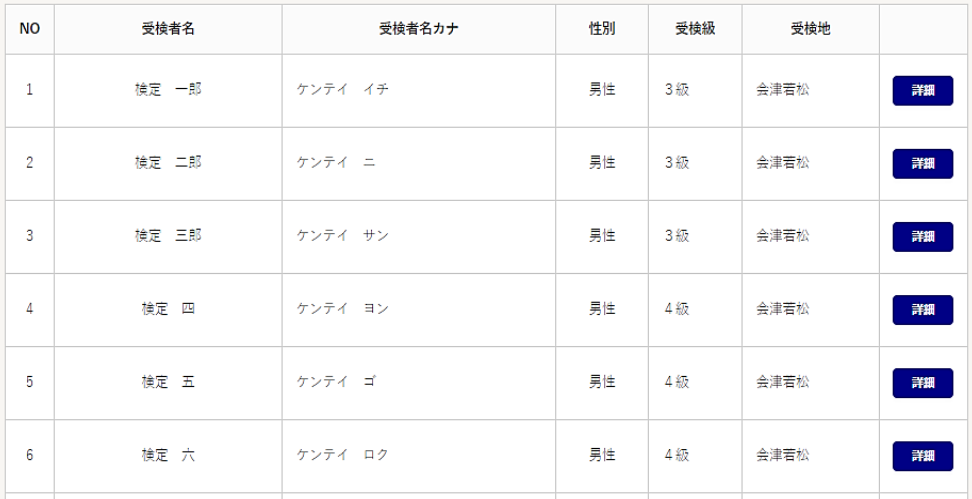

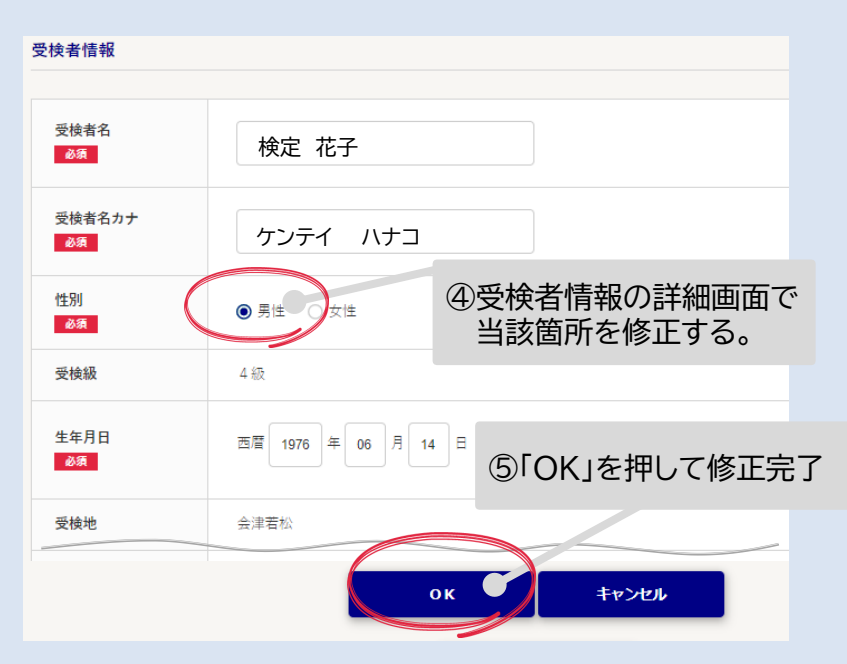

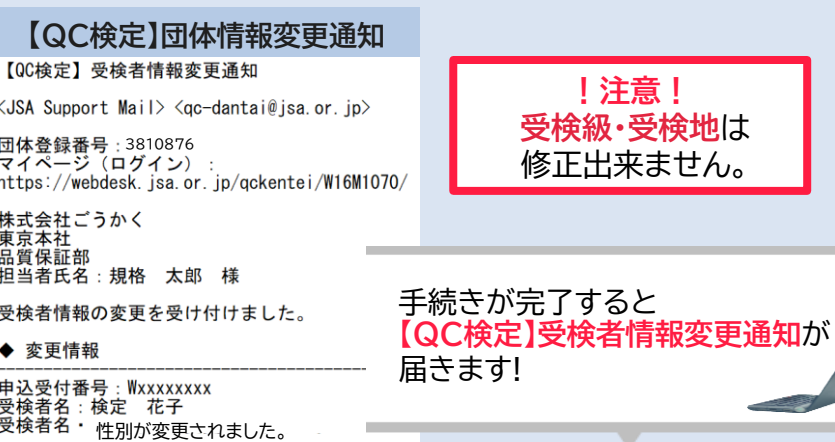